## **Camden NATIONAL BANK | TreasuryLink**

### User Management - Corporate

#### *Creating New Users*

- 1. Select 'Company & User Mgmt' and then select 'User Management'
- ଳ Home Accounts  $\varnothing$ Current: \$120.58 2  $\Box$ Messages Available: \$120.58 ②  $\Rightarrow$   $\land$  $\Box$ Transactions Savings<br>Current Balance<br>Account Number  $\mathbb{I}$ Commercial Anchor Checking \$40.62 **\$40.00** nt Balance<br>nt Number Company & User Mg Checking<br>Current Balanca Checking<br>Current Balanca **Company Policy**  $$39.96$ \$0,00 current Balank<br>Account Numb User Management Savings<br>Current Balance User Roles \$0.00

2. Select the 'Add User' button.

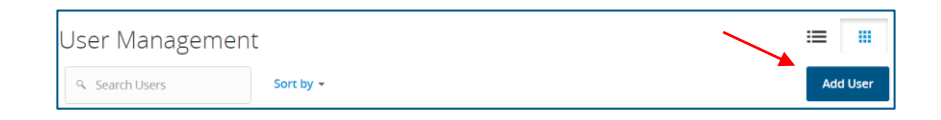

3. Complete all fields on the new user form. Login ID and Password requirements display in a drop down when clicking into each field.

**NOTE:** Password assigned is temporary. User must login and change password within 72 hours before the password expires. If the Login ID is already in use you will not be able to save the user and will have to choose a new Login ID.

4. Assign a User Role to the user.

**NOTE:** User will be unable to log in without an assigned User Role. (See user role guide on how to create user roles).

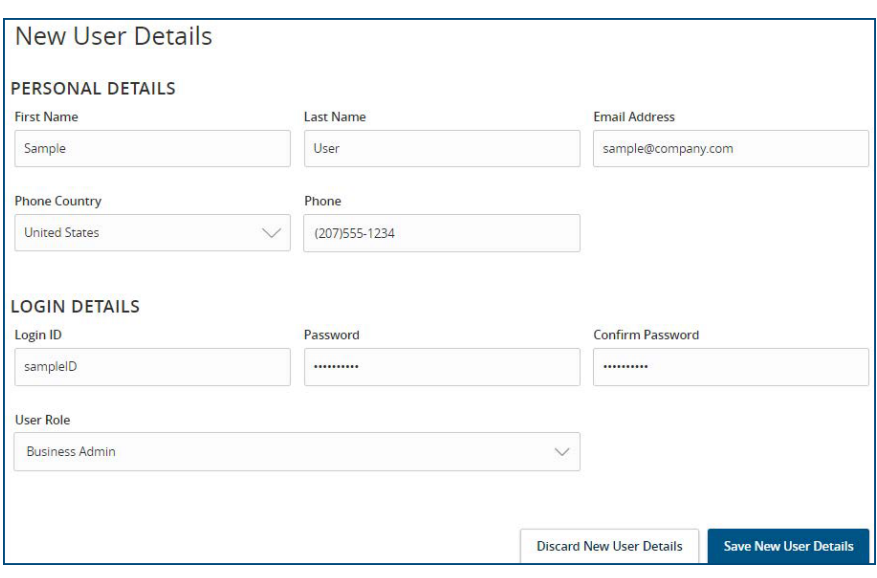

# **Camden NATIONAL BANK | TreasuryLink**

#### Corporate

- 5. One of three update actions may be made to an existing user by clicking the pencil icon:
	- a. Select 'Deactivate User' to disallow a user from logging in without completely deleting the user.
	- b. Select the 'User Role' drop down menu to update the 'User Role' for a user. Click 'Update Role' upon completion.
	- c. Select the 'Delete' button to permanently delete the online user. This action cannot be undone.

**Note:** The user role update will go into effect upon the user's subsequent logon after the change has been made.

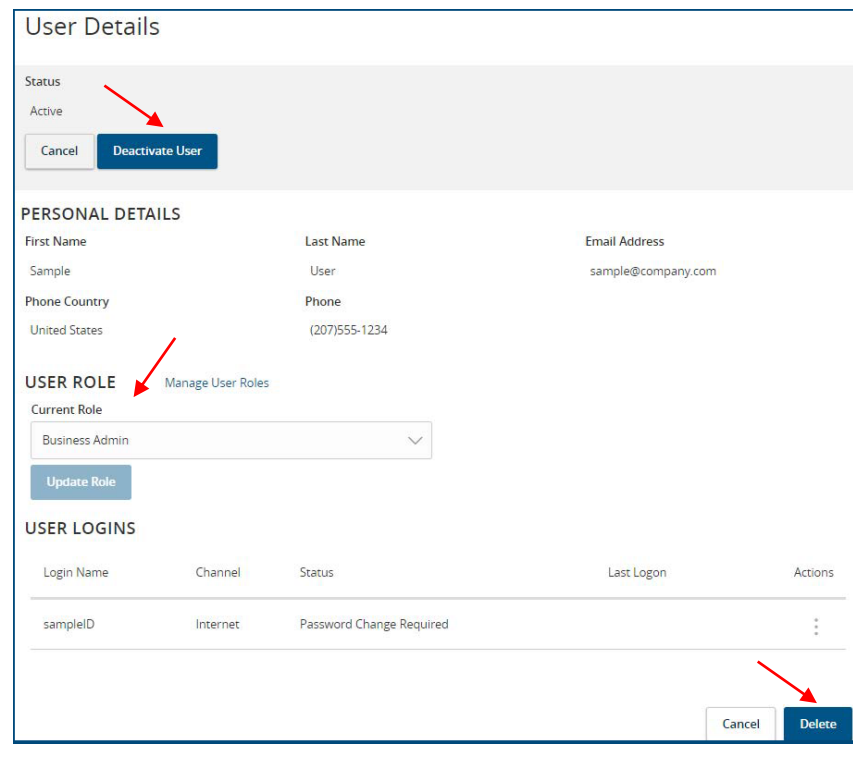